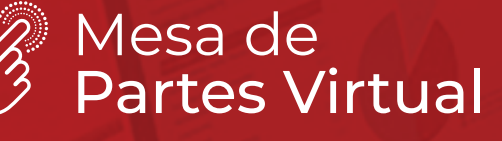

 $n^3$ 

PERÚ Ministerio de Salud Programa Nacional<br>de Inversiones en Salud

会が分離等の あいき

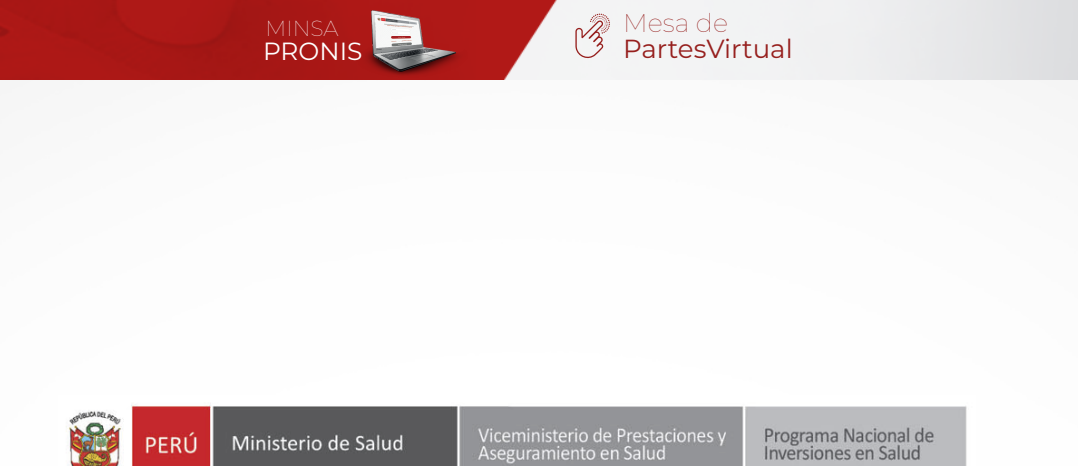

Procedimiento para el acceso a la Mesa de Partes Virtual

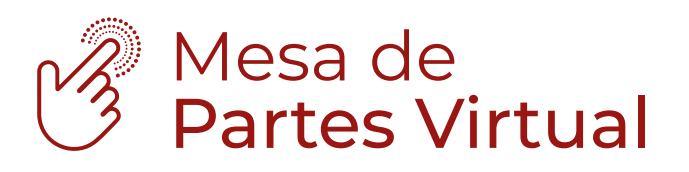

Elaboración: **Equipo de Trabajo de Tecnologías de Información y Comunicación** PROGRAMA NACIONAL DE INVERSIONES EN SALUD

PRONIS

Mayo 2020 Versión 1.0

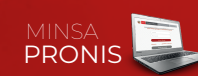

# 1. ACCESO AL MÓDULO

Para el ingreso al aplicativo **Web: Mesa de Partes Virtual (MPV)**, el usuario puede acceder mediante la siguiente opción:

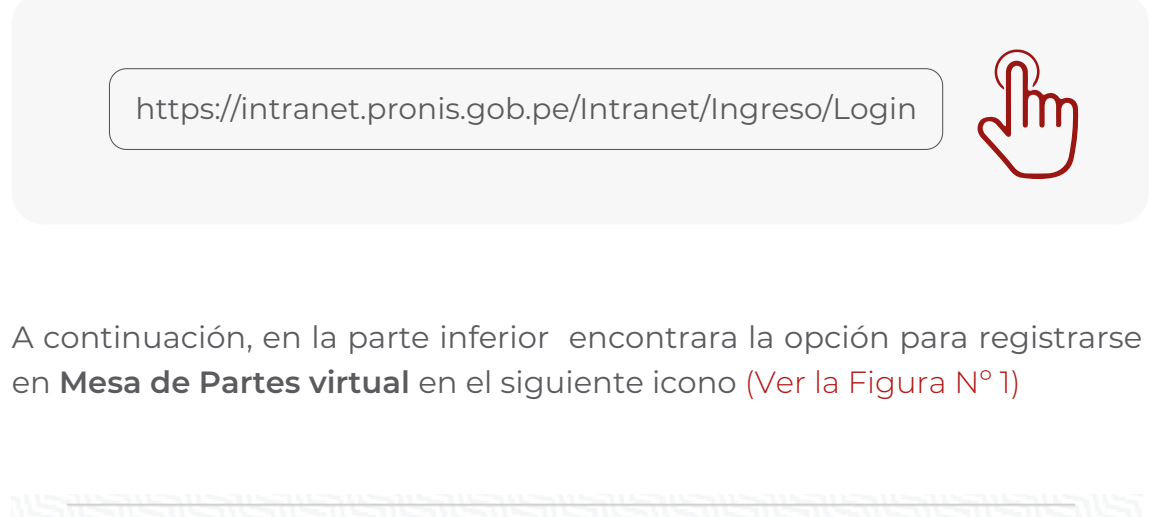

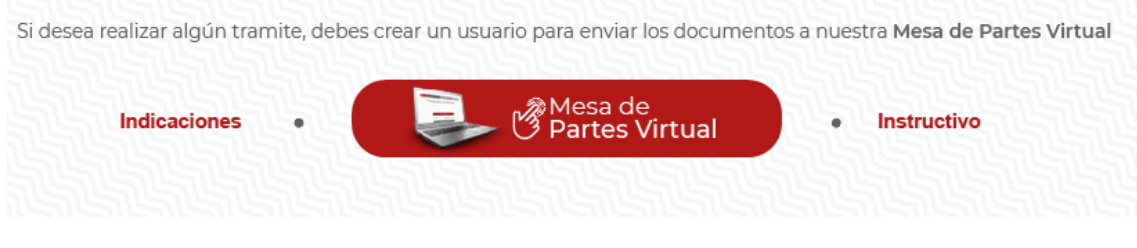

*Figura N° 1 Icono Mesa de Partes Virtual*

# 2. REGISTRO

2.1 Términos y Condiciones. El ciudadano deberá leer y aceptar las condiciones que el PRONIS requiera para su validación.

2.2 El ciudadano deberá registrar sus datos personales, colocando la siguiente información (datos obligatorios).

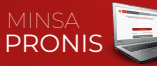

- Tipo de Documento
	- En caso el ciudadano represente a una entidad o empresa, deberá seleccionar la opción "RUC" seguidamente deberá consignar el N° de RUC de la misma, el cual será validado a través de nuestra base de datos, luego de la validación el sistema debe mostrar la razón social y la dirección en los campos respectivos y continuar con el registro.
	- En caso el ciudadano coloque la opción de DNI debera colocar su numero de DNI, el cual será validado a través de nuestra base de datos y continuar con el registro. Buscaro

El usuario elige el tipo de documento.

- Ingresa el N° de DNI o RUC.
- Nombres y Apellidos
- Ingresa su fecha de nacimiento.
- Ingresa su ubigeo (Figura N° 2).
- Valida sus datos ingresados al formulario y como resultado le debe mostrar los siguientes campos: Nombres, Apellidos y Dirección. Nota: Este formulario es validado con la RENIEC.

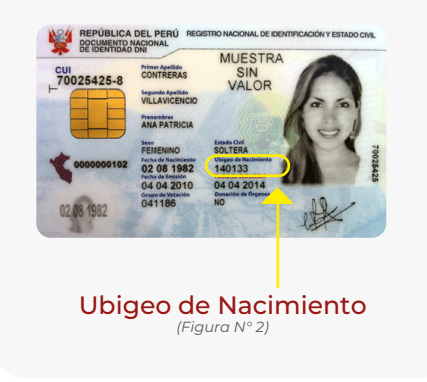

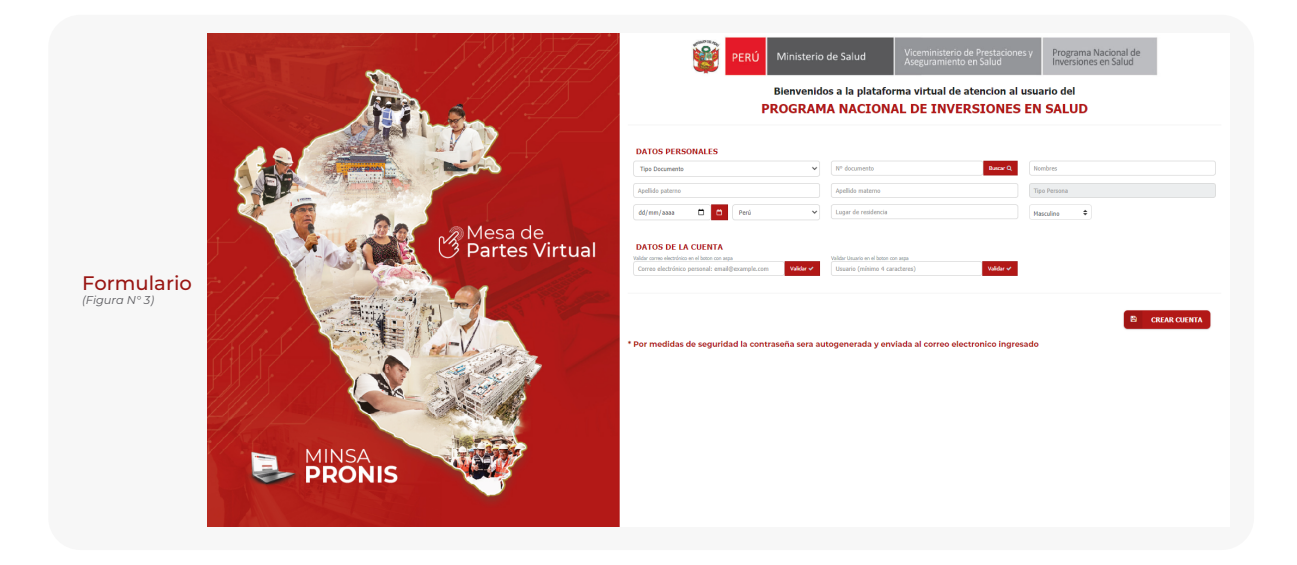

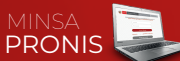

# 3. DATOS DE LA CUENTA

3.1 Colocamos nuestro correo electrónico (puede ser personal o corporativo) y damos click en validar, luego nos pedira un nombre de usuario y una contraseña para acceder a la plataforma virtual.

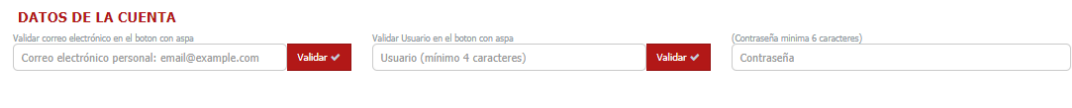

*Figura N° 4 Datos de la Cuenta*

# 4. LOGIN

4.1 Una vez validada su cuenta de usuario y contraseña, deberá loguearse en el aplicativo web "SIA-PRONIS"

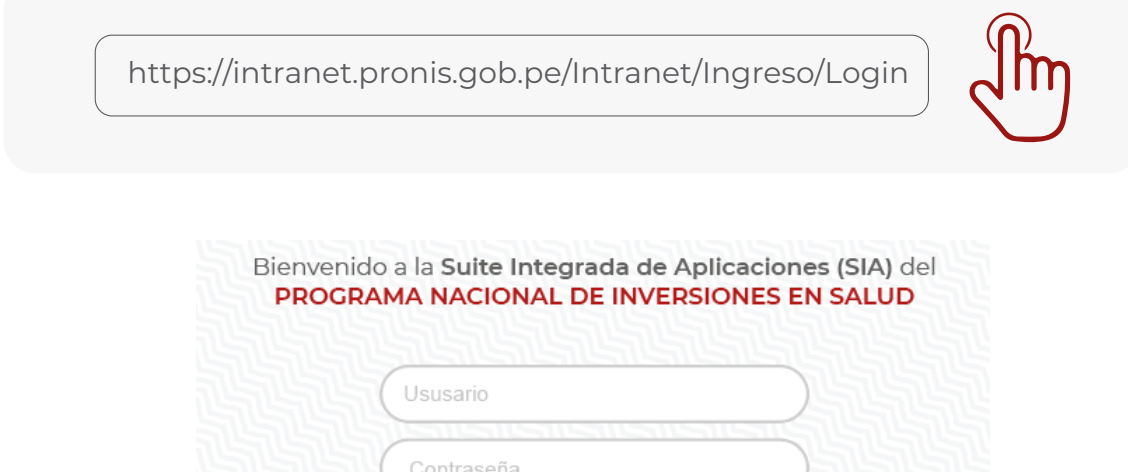

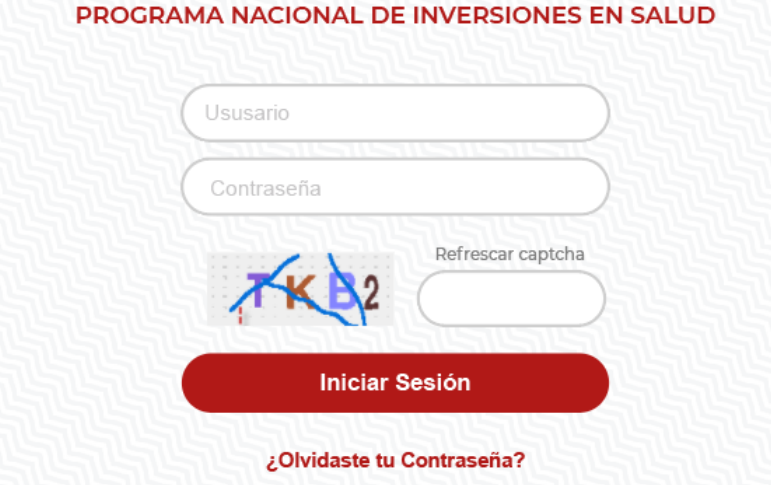

*Figura N° 5 Login de SIA - PRONIS*

\* Recuerde que puede registrarse de una cuenta gubernamental como tambien de una cuenta personal de correo electrónico.

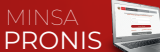

# 5. MENÚ Y CONDICIONES DE USO

Una vez dentro del módulo de SIA PRONIS, veremos los menus desplegables en el lado izquierdo (Figura N° 6). Busquemos la opción de GEstión Documentaria y ahí ubicaremos la opción TRAMITE VIRTUAL, damos click y nos mostrará las condiciones de uso de la Mesa de trámite, damos click en aceptar y continuamos (Figura N° 7):

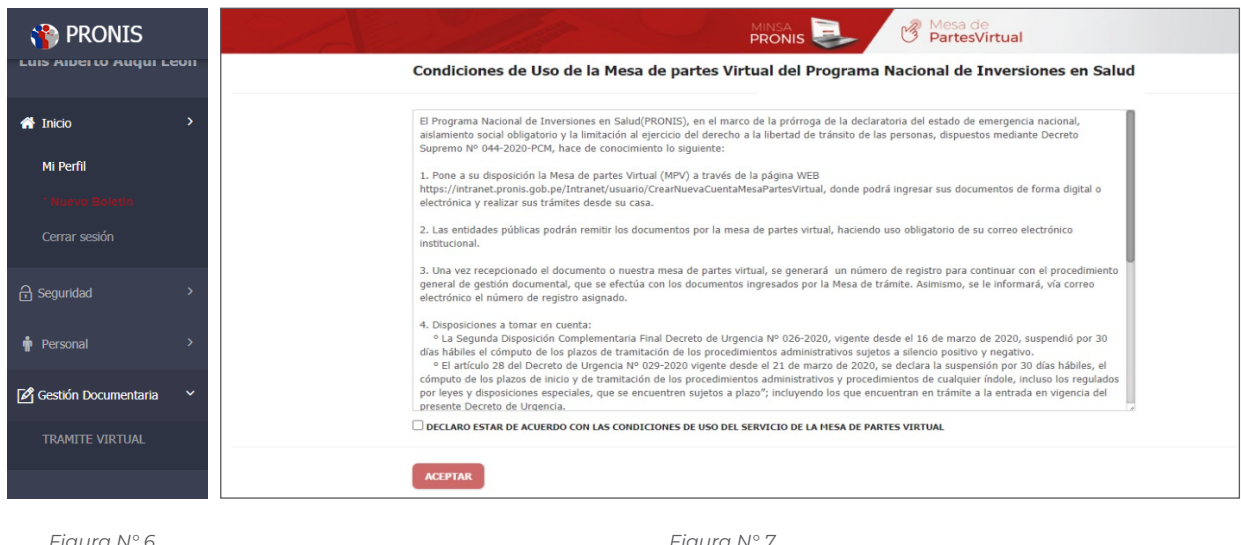

#### *Figura N° 6 Menu despegable*

*Figura N° 7 Condiciones de uso de la Mesa de Trámite*

# 6. MESA DE PARTES VIRTUAL

Una vez dentro del módulo de MESA DE PARTES VIRTUAL, debemos colocar los siguientes datos de los documentos:

## 6.1 Datos del expediente

- Fecha y Hora

### 6.2 Datos de los documentos:

- Fecha del Documento
- Tipo de Documento
- N° de Documento
- N° de Folio
- Nombre del remitente
- Asunto
- Observaciones

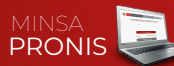

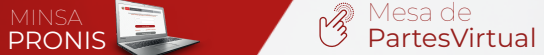

## 6.3 Datos para notificar al usuario:

- Nombre completo a quien notificar
- Dirección
- E-mail
- Celular
- Teléfono

## 6.4 Datos adjuntos:

- Cargar datos y grabar registro

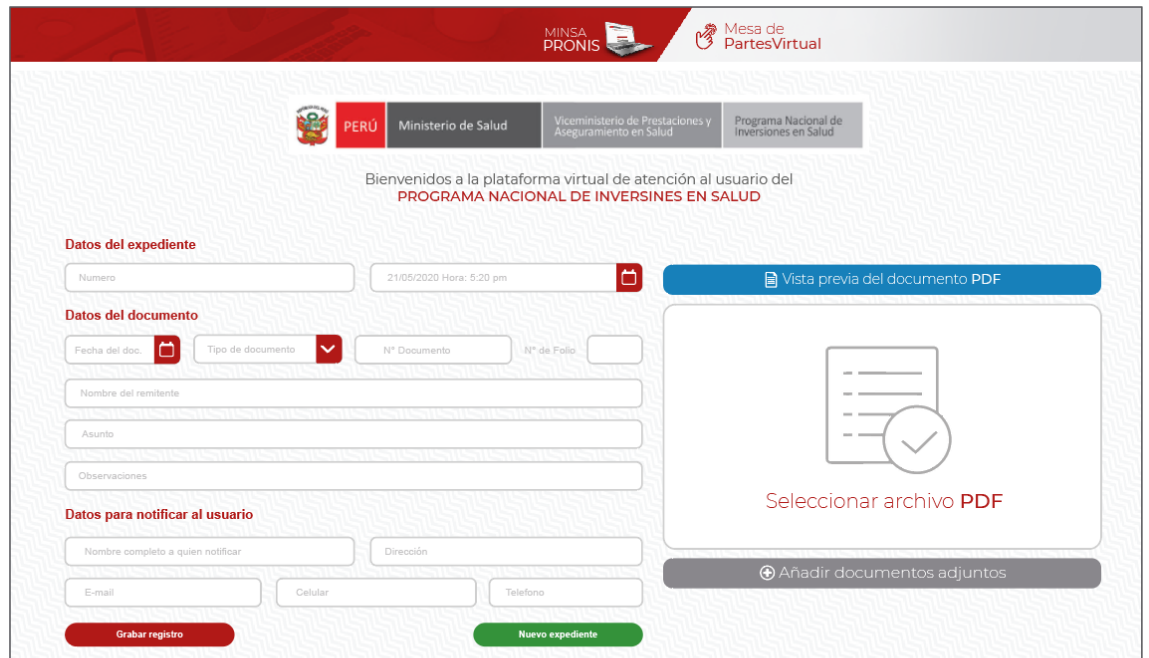

*Figura N° 8 Plataforma de Mesa de Partes Virtual*

# 7. GENERACIÓN DE EXPEDIENTE Y ENVÍO

Una vez grabado nuestro expediente con los documentos y datos adjuntos, se mostrará una barra de visualización para ser revisado enviando.

| <b>Grabar registro</b> |              |                   | <b>Nuevo expediente</b>                 |            |           |              |                       |
|------------------------|--------------|-------------------|-----------------------------------------|------------|-----------|--------------|-----------------------|
| Prioridad              | Tipo tramite | Nombre expediente | Asunto                                  | Fecha      | Estado    | Historia     | <b>Enviar Tramite</b> |
| Muy urgente            | Consulta     | $000528 - 2020$   | Luis Augui León: Entregable de Informes | 24/05/2020 | Enviado   | $\mathbb{R}$ | <b>Enviar Tramite</b> |
| Muy urgente            | Consulta     | 000528 - 2020     | Luis Augui León: Entregable de Informes | 24/05/2020 | Pendiente | R            | <b>Enviar Tramite</b> |

*Figura N° 9 Barra de expediente*